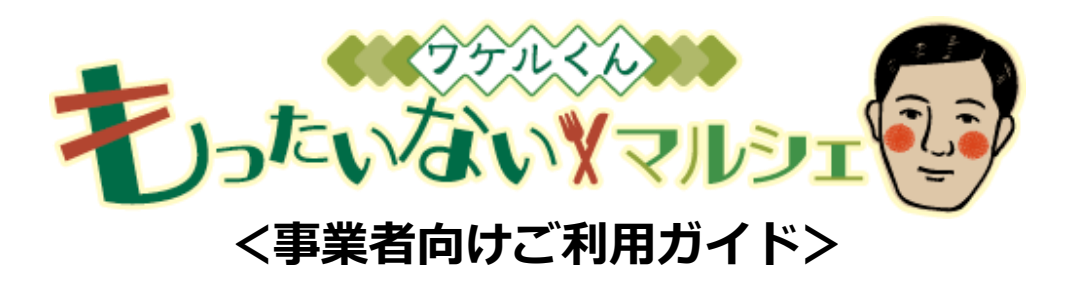

仙台市

## **◎ワケルくんもったいないマルシェとは**

仙台市内の食品関連事業者や食品生産者等において発生する食品ロスの削減 のために仙台市が提供するサービスです。

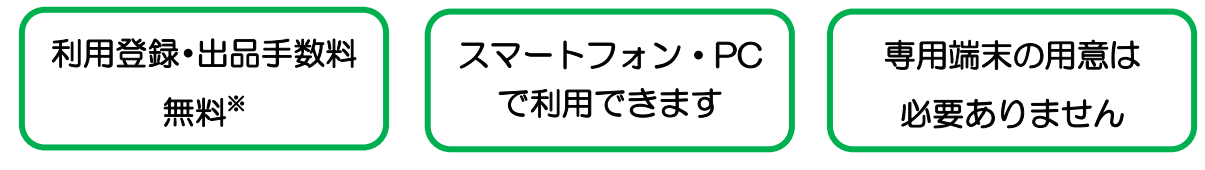

※通信料は利用される方の負担

### **◎出品できる商品**

- ◆ 食品ロスの削減に寄与できると認められる商品。
- ◆ 食品衛生法や食品表示法などの関連法令に抵触することがなく、 食品の安全衛生上問題のない商品。

例えば・・・

- 消費・賞味期限が近いもの
- 商品入れ替えのため在庫を整理したいもの
- ●注文予約がキャンセルになったもの
- 大きさ・形・キズなどで規格外になったもの

## ポイント

廃棄を避けるために早めに 売り切りたいものを出品し てください!

### **◎参加できる事業者**

- 仙台市内に店舗等を有する食品販売を行う事業者。 ただし、以下の条件を全て満たしている必要があります。 詳しくは利用規約をご確認ください。
- ・暴力団員による不当な行為・防止等に関する法律(平成三年法律第七十七号)第二条第二号に規 定する暴力団(仙台市暴力団排除条例(平成二十五年仙台市条例第二十九号)第二条第三号に規 定する暴力団員等を含む)又はその統制下にある個人若しくは団体に該当しないこと。
- ・市税の滞納がないこと及び申告義務を有する者は、申告を行っていること。
- ・食品衛生法に基づく営業許可又は営業届出を必要とする業種は、仙台市保健所の営業許可を取 得している又は仙台市保健所に営業届出を行っていること。

# **利用開始手続き**

事前登録が必要です。利用規約(仙台市ホームページに掲載しています)を 確認してから下記の手順に沿って登録してください。

**ワケルくんもったいないマルシェ事業者登録をする**

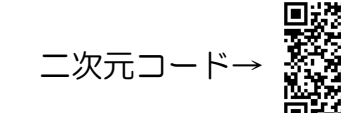

**手順 1**

または こちら (外部サイトヘリンク) から

◎みやぎ電子申請サービスに移動しますので、利用案内に沿って必要事項を 入力し申請してください。

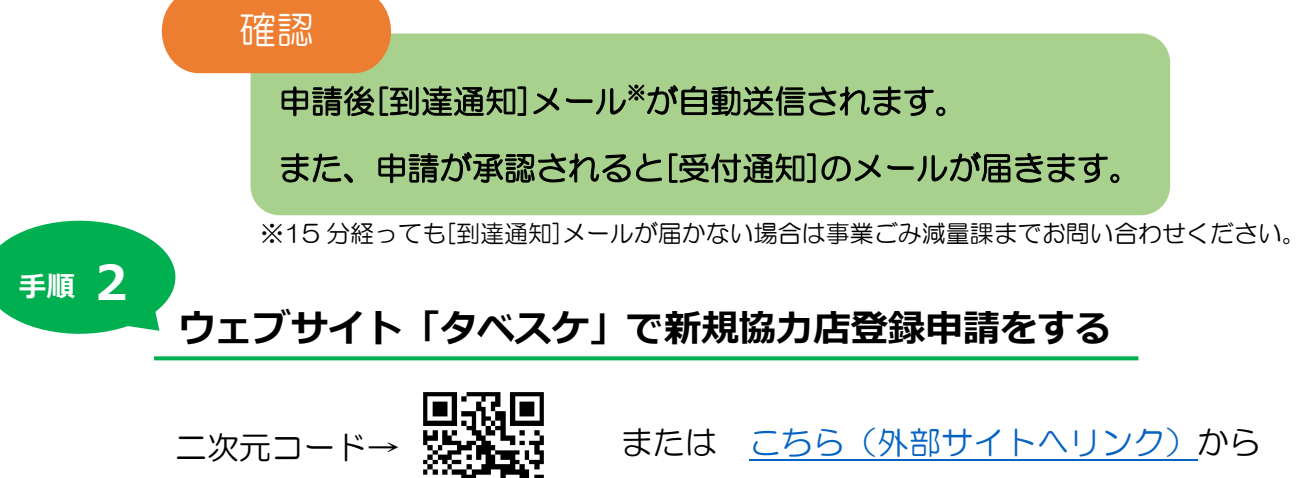

手順 1 協力店ページ「今すぐ新規協力店登録する」を選択

回致状态

- 手順 2 「ユーザーID」の欄に「メールアドレス」 「登録対象自治体」は「宮城県仙台市」を選択し送信ボタンを押す。 ※注意 メールアドレスは個人名が含まれないものにしてください。
- 手順 3 手順 2 で入力したメールアドレス宛にメールが届きます。 メールに記載のリンクから登録サイトにアクセスし、パスワード、 店舗情報などを登録してください。
- 手順 4 登録サイトに表示される登録フォームに必要事項を入力します。 入力後、プライバシーポリシー、利用規約へのチェックをすませ ます。「確認画面へ」を選択すると申請完了です。

# 申請が承認されると、件名「審査に通過しました」 というメールがタベスケから届きます。 確認

## **出品方法**

商品の出品は「タベスケ」のウェブサイト上で行っていただきます。

- (1) ログイン
	- ① タベスケトップページ(https://tabesuke.jp/)へアクセス
	- ② 協力店ページを選択
	- ③ ログイン画面でユーザーID(メールアドレス)、パスワードを入力

#### (2) 商品登録

- ① 協力店 TOP ページで「商品一覧」を選択
- ② 「新規商品登録」を選択、必要事項を入力し「登録ボタン」を押すと商 品の登録が完了します。

### (3) 出品登録

- ① 協力店 TOP ページから「出品一覧」を選択
- ② 画面上部に表示される「新規出品登録」を選択
- ③ 「商品選択」から「②商品登録」で登録しておいた商品を選択 (ア)「保存」を選択⇒アーカイブ※に一時保存されます
	-
	- (イ)「保存&出品」を選択⇒保存と即時出品されます

※アーカイブ

保存した商品データ、過去に出品した商品データが保存されています。 定期的に同じ商品を出品したい場合など、アーカイブに保存されている 商品データを利用すると便利です。

# **予約が入ったら**

予約が入ると、タベスケの協力店 TOP ページと、登録したメールアドレスに お知らせが届きます。予約の受付は自動で行われますので、このときお店側での 操作は必要ありません。お客さんがお店に訪れたら商品の受け渡しを行います。

# **商品を受け渡した後は**

お客さん側の画面で、「受け取り確認」ボタンを押してもらうか、お店側の画 面で「受け渡し完了」ボタンを押してください。

# **よくある質問(事業者向け)**

## Q1 複数の店舗を登録したい時はどうすればいいですか?

本ガイド 2 ページで案内している「手順 1」は事業者単位での登録になりま すので、一度の登録で結構です。「手順 2」においては店舗ごとの登録になりま すので 1 店舗ずつ登録を行ってください。

### Q2 決済はどうすればいいですか?

本サービス内に決済機能はありません。

通常お店で利用している決済をお客さんと行ってください。

Q3 お店側の都合で予約をキャンセルしたい場合はどうすればいいですか?

購入予約の確認画面でキャンセルボタンを押します。これにより自動でお客 さんへキャンセルの通知が届くほか、システム上の在庫数が元に戻ります。

### Q4 購入予約したお客さんが予約時刻までに現れない場合どうすればいいですか?

お店側の判断で予約をキャンセルを行うことができます。

キャンセルを行う場合は、協力店ページの購入予約確認画面からキャンセル ボタンを押してください。

### Q5 出品する商品の価格は税込みですか?

税込み価格での出品をお願いいたします。

### Q6 出品する商品は必ず割り引かなければなりませんか?

 割引は必須ではありません。ただし購入者がお得に感じるような出品方法を してください。

### Q7 在庫の確認や出品方法が分かりません。

在庫確認等は協力店ページからご確認いただけます。

### Q8 購入予約があったことはどうやって確認しますか?

協力店ページの「お知らせ」にて表示、また、タベスケに登録しているメー ルアドレス宛にメールが届きます。ご利用端末のメールの通知を ON にし、音 が鳴るように設定しておくことをおすすめします。

### Q9 商品取引が終了したのにユーザーが受け取り完了をしてくれません

協力店ページの購入予約一覧より、受け渡し完了のボタンがあります。この ボタンを押していただくことで、協力店側から受け取り完了の処理を行うこと ができます。

### Q10 登録メールアドレスの変更、退会、再登録はできますか?

本サービスの提供期間は 3 か年を予定しています。この期間内での登録メー ルアドレスの変更、退会、再登録を希望される方は、仙台市役所事業ごみ減量 課下記お問い合わせ先までご連絡ください。

お問い 合わせ先 仙台市環境局廃棄物事業部家庭ごみ減量課

〒980-0802 仙台市青葉区二日町 6-12 MS ビル二日町3階 tel 022-214-8229 fax 022-214-8277 e-mail kan007220@city.sendai.jp